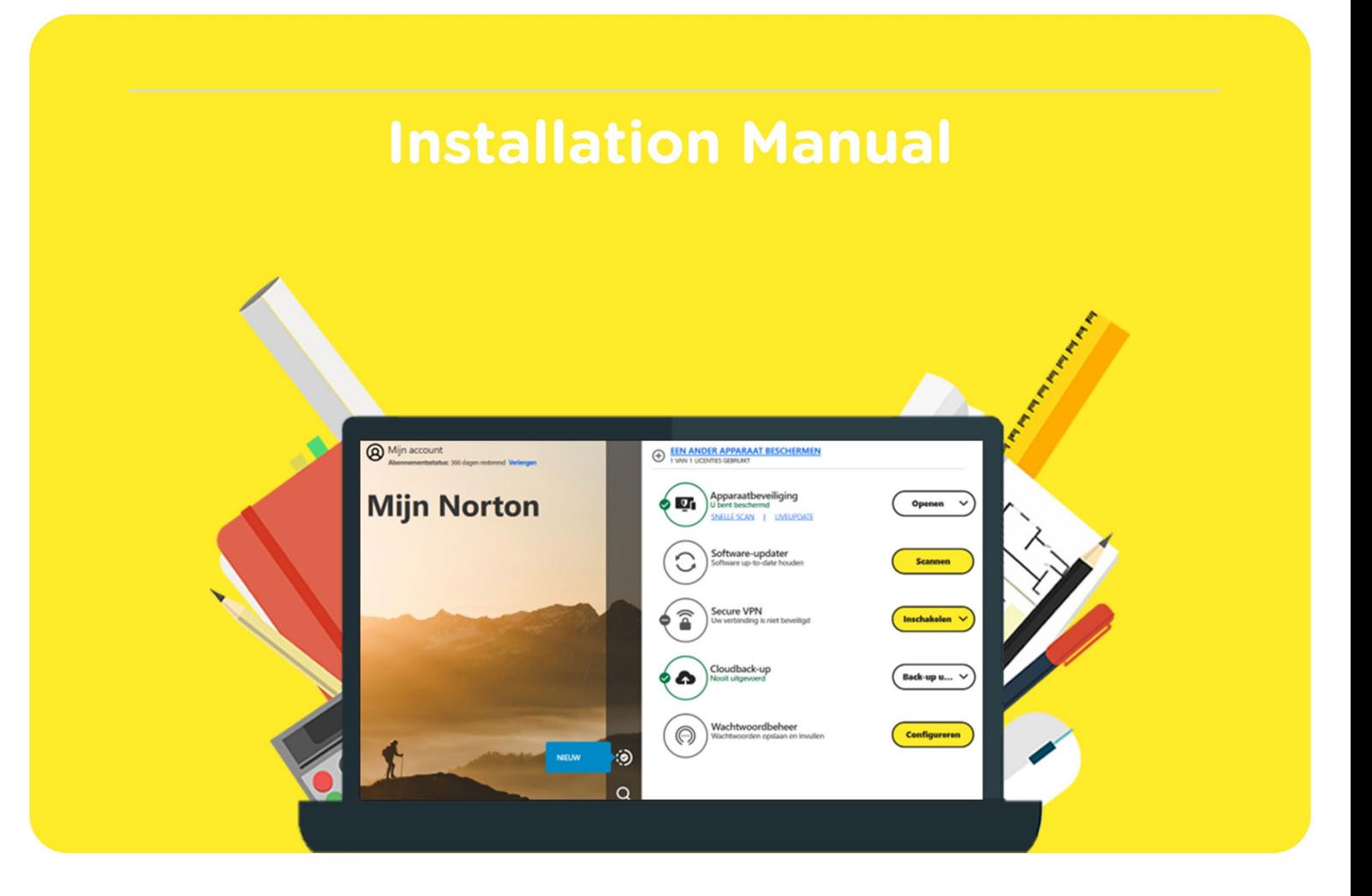

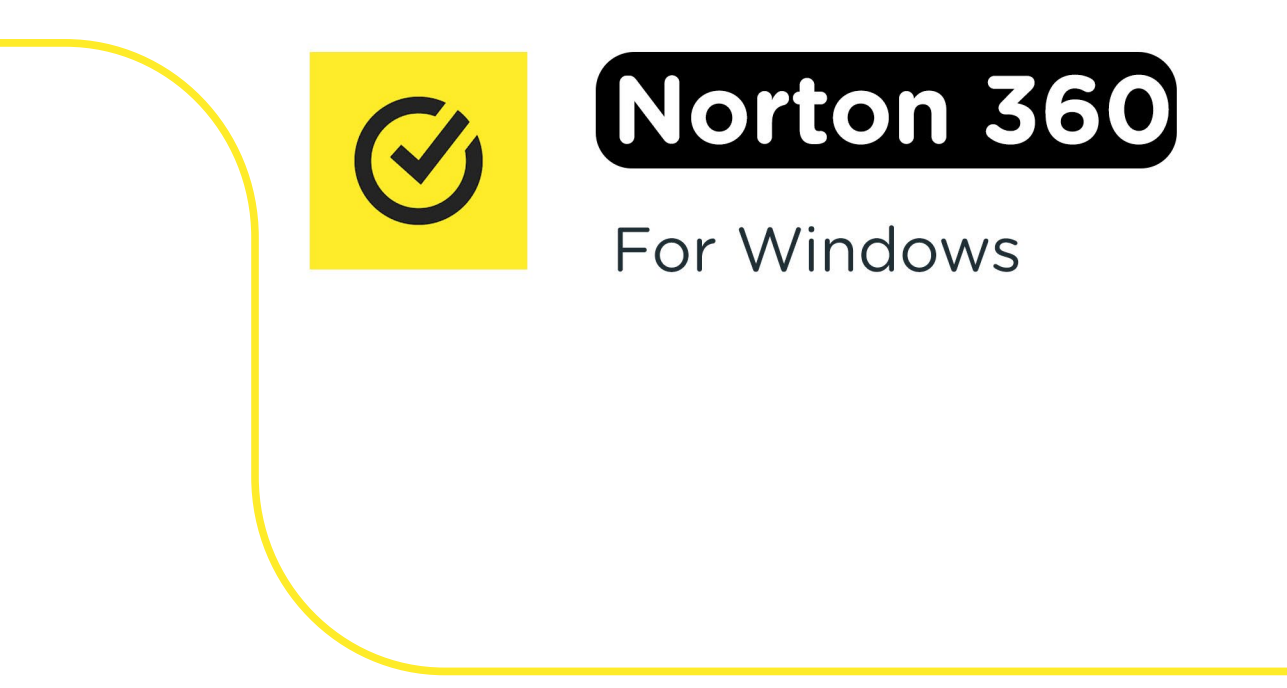

**Step 1:** Download your order by going to "Orders" in your account. This is also where you can find your product key.

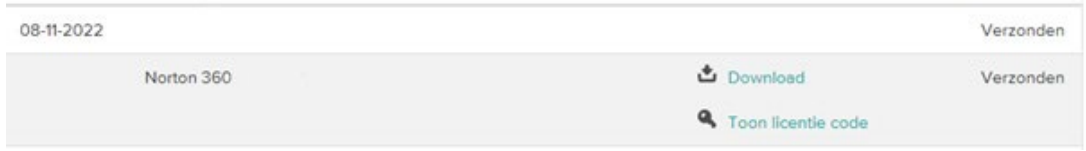

**Step 2:** The download button will direct you to the website: [https://my.norton.com/home/setup.](https://my.norton.com/home/setup) Click on "Enter product key".

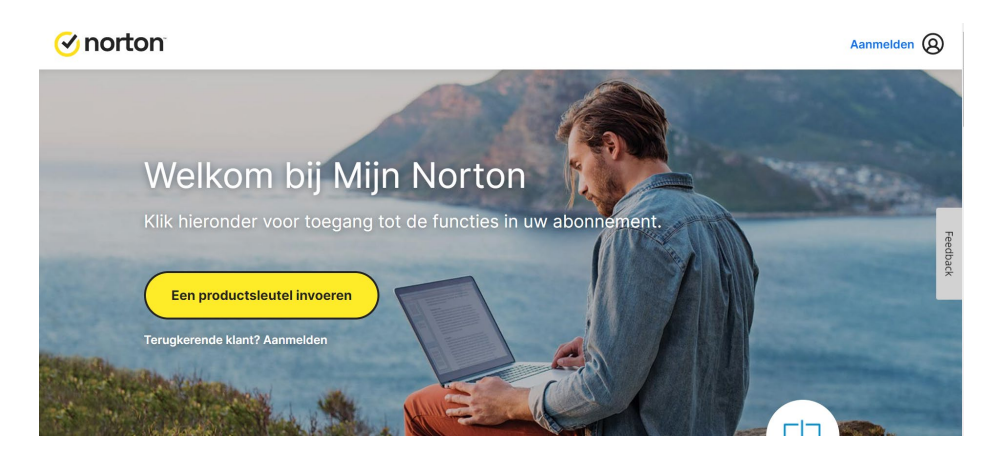

**Step 3:** Create a Norton account. This is important, because you have to log back in with this account after a reinstallation. You can also use your account to activate your subscription on multiple devices (if you bought a subscription you can use on multiple devices). We do not have this data, so please make sure to store your account info somewhere safe.

Charles and Charles and Charles

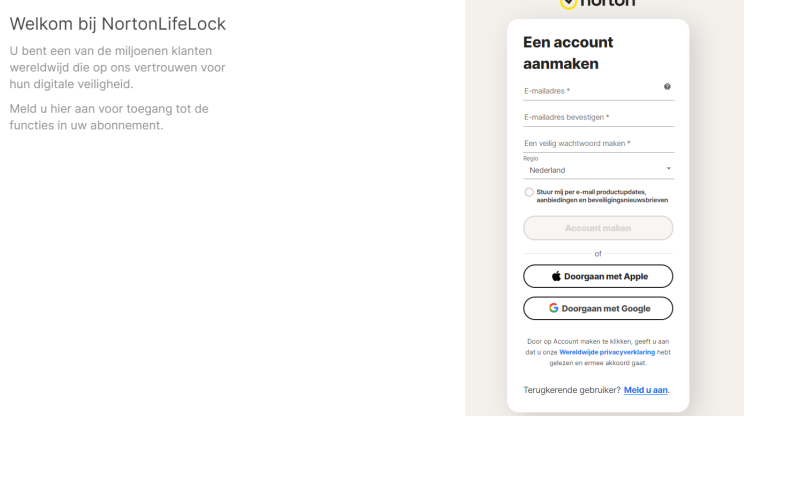

**Step 4:** Now enter your product key. You can find this in your order history by clicking "Show license code". Click on the arrow button.

## **AAN DE SLAG**

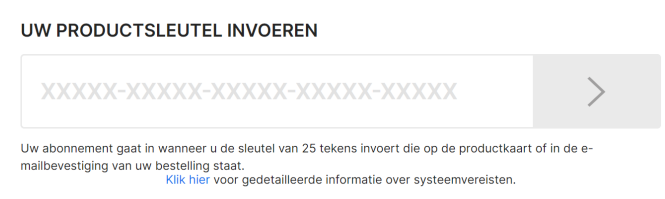

## *C* norton

**Step 5:** Norton will now ask if you would like to automatically renew your subscription. **Attention:**  Choose "Skip" and *don't* choose "Continue". If you click "Continue", Norton will automatically renew your subscription. After your license has expired you can renew it on SURFspot.

AAN DE SLAG

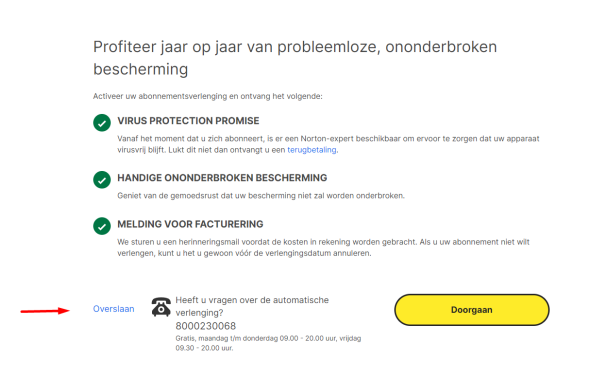

**Step 6:** You can now download Norton. Click "Accept and download".

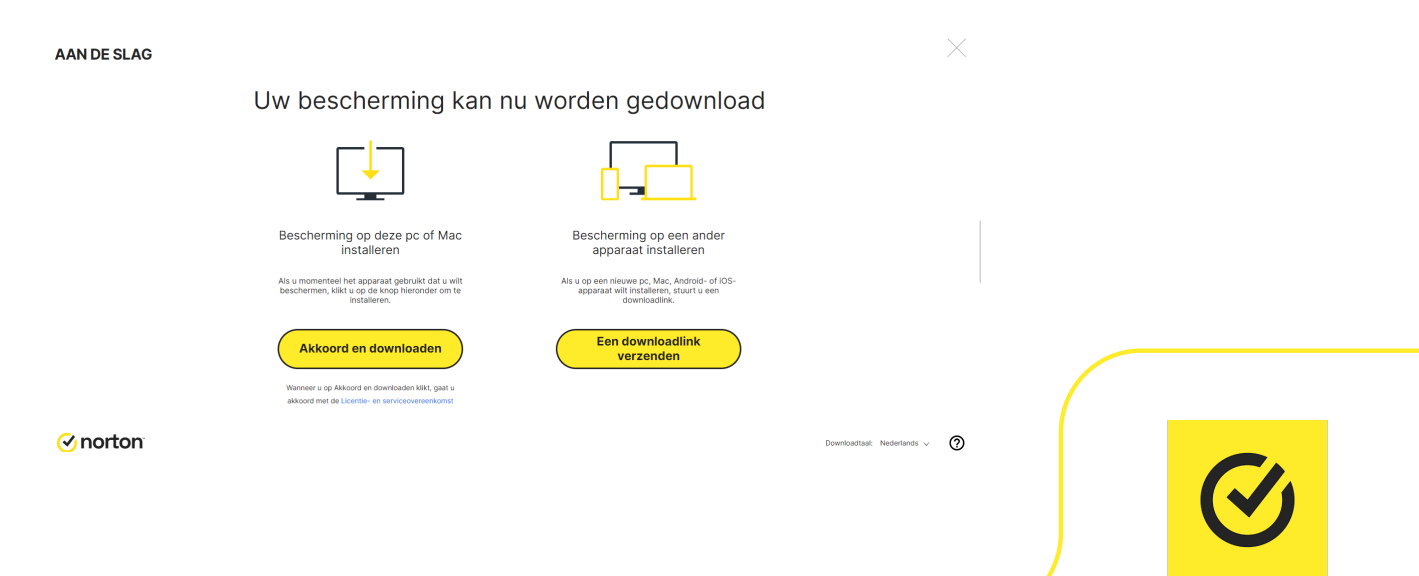

**Step 7:** The installation file for Norton will now download. Click on the file after it has finished downloading.

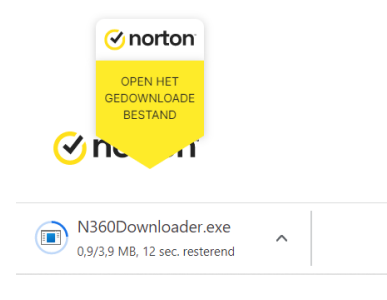

**Step 8:** The installation is now preparing. This may take a while.

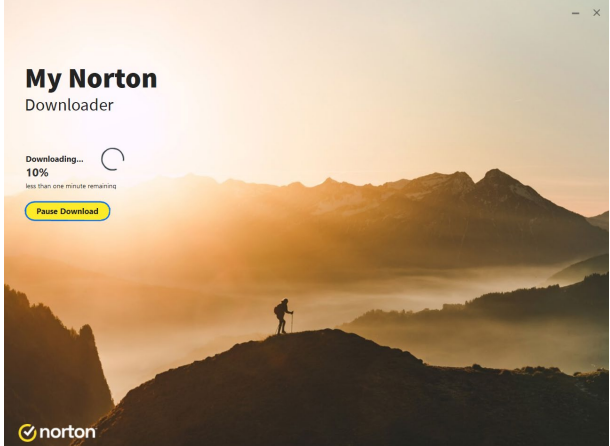

**Step 9:** You will now get the option to participate in the "Norton Community Watch". If you check this box, you grant Norton permission to automatically collect data from security threats. If you do not want to participate, you do not have to check the box.

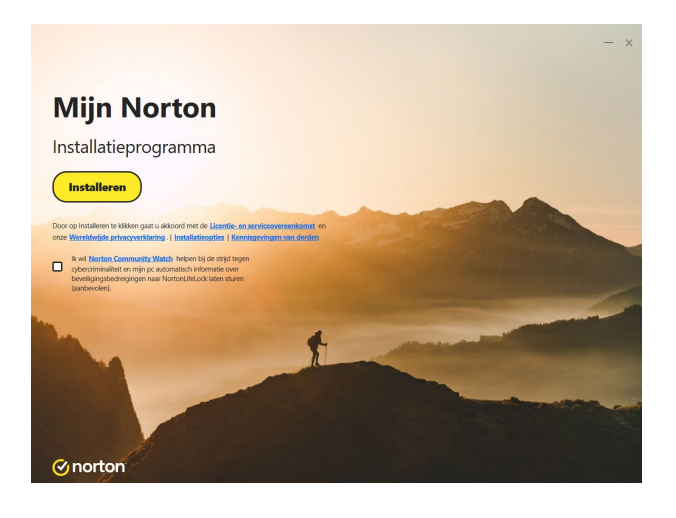

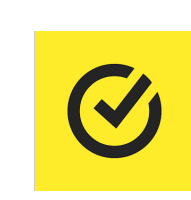

**Mijn Norton** Installatieprogramma Phishingscams vragen u vervolgens uw gebruikersnamen en uitzier wachtwoorden in te voeren. *G* norton

**Step 10:** The installation will now start. This may take a while.

**Step 11:** You will now get a notification saying the installation has been completed. Choose "Set Services".

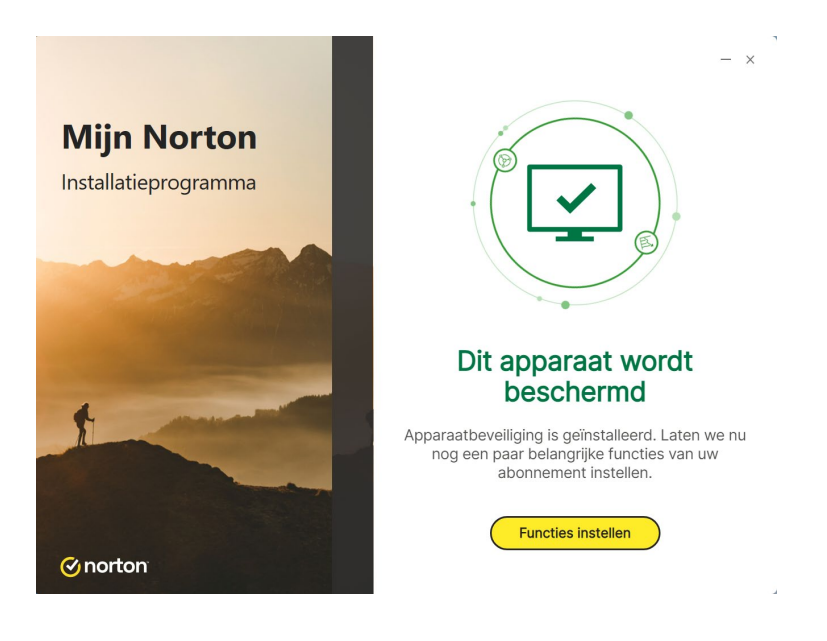

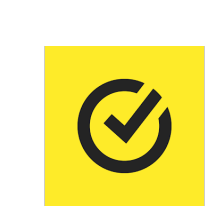

**Step 12:** You can now activate the several services of your Norton license. All these services can also be activated at a later time.

The first function Norton offers is making a cloud back-up. If you would like to activate this back-up, choose "Activate Cloudback-up". If you do not want to activate the back-up or if you have selected this option, click "Next".

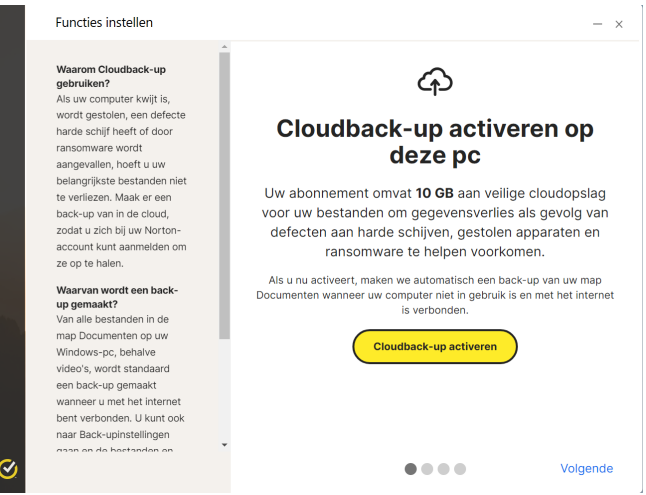

**Step 13:** The next function you can activate is auto-VPN. This means Norton will automatically use a VPN-connection if you do not have a secure network connection. If you do have a secure connection, the VPN will disconnect. If you want to use this you can click the push button. If you do not want to use this, or if this function is already active, click "Next".

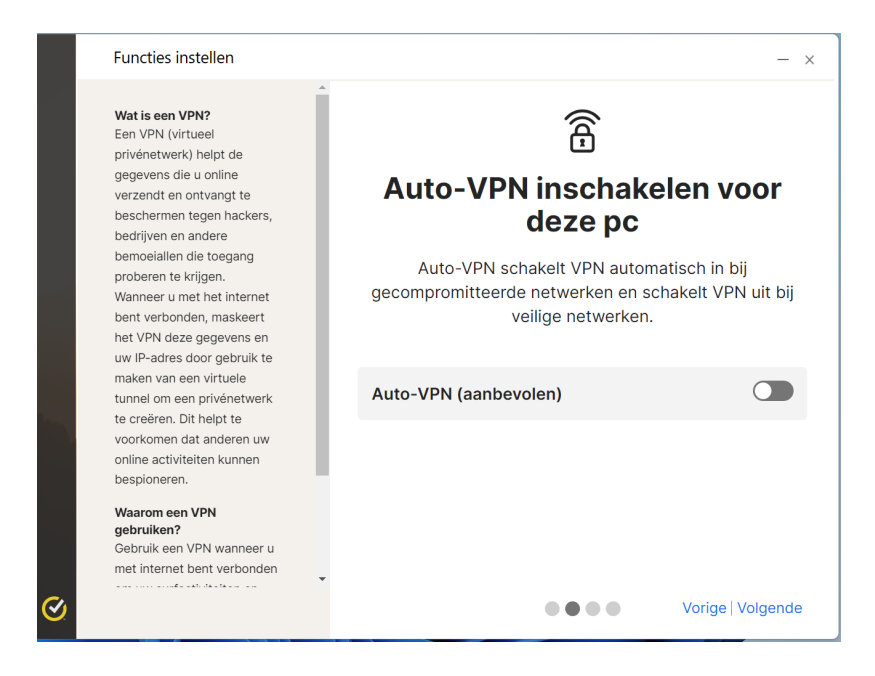

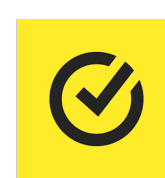

**Step 14:** The final function you can activate in this menu is the Norton password manager. This will allow you to store your passwords by Norton, so you don't have to keep track of them yourself. IF you want to use it, click "Add Password Manager". If you do not want to use this or if you have selected this option, click "Next".

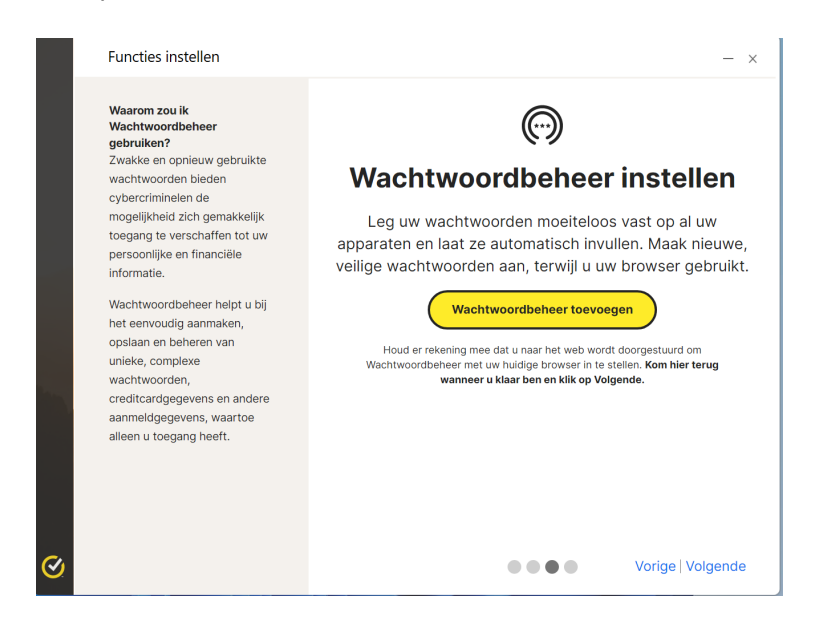

**Step 15:** Norton also offers different options for internet protection. If you want to activate those or want to know more about it, click "Install now". If you do not want to do that, or if you have already done this, click "Finish" in the bottom right corner of the screen.

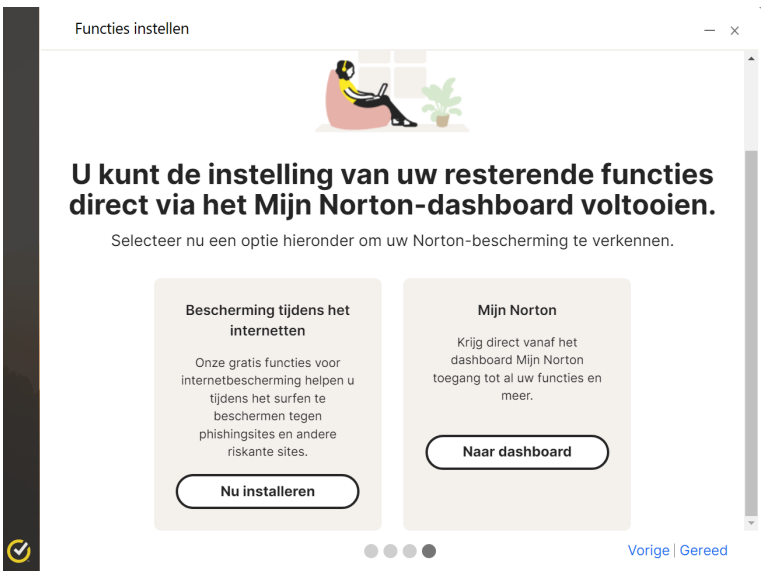

**Step 16:** Norton will now open. You will be asked if you want an introduction to all the services included in your license. If you want to see this, click "Show". If you do not want to see this, click "Later". In that case, please skip ahead to step 20.

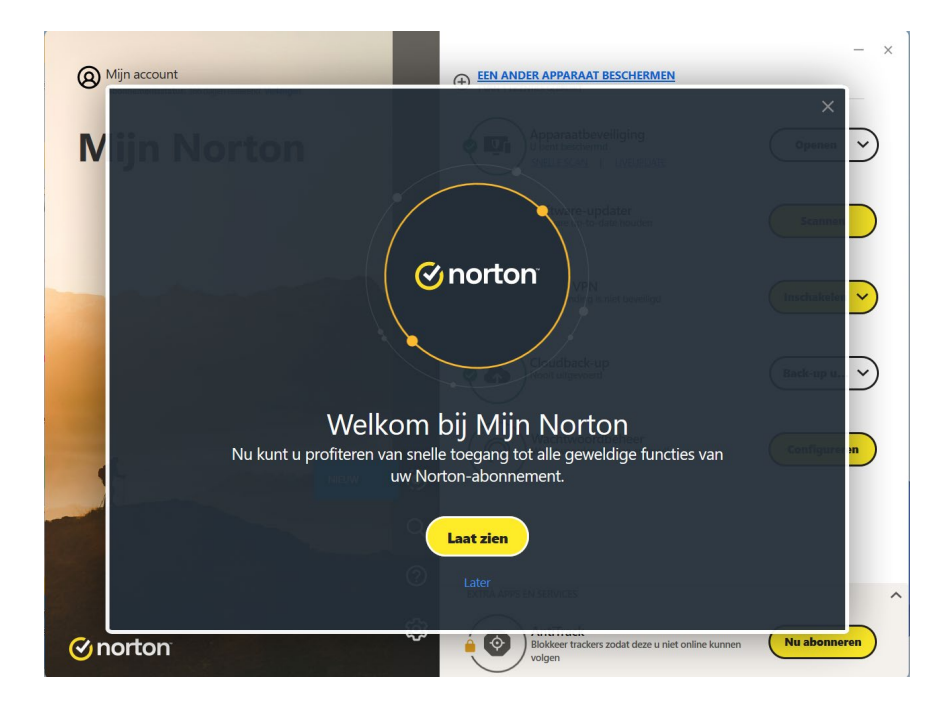

**Step 17:** In the next screen you can see which services are included in your license. Click "Next".

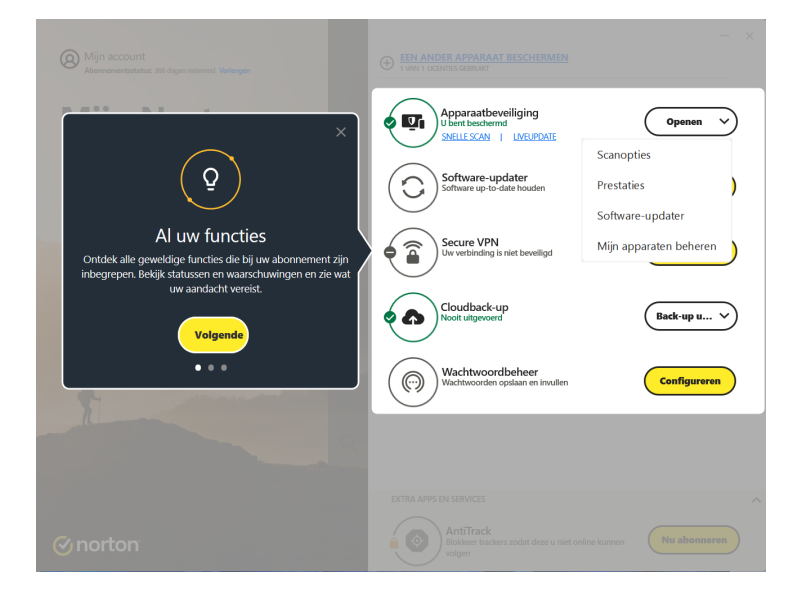

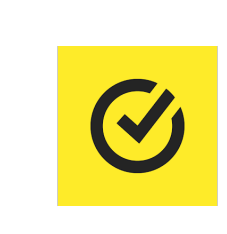

**Step 18:** In the top left corner of the screen you can see how many days your license has left and renew your subscription if you wish. Click "Next".

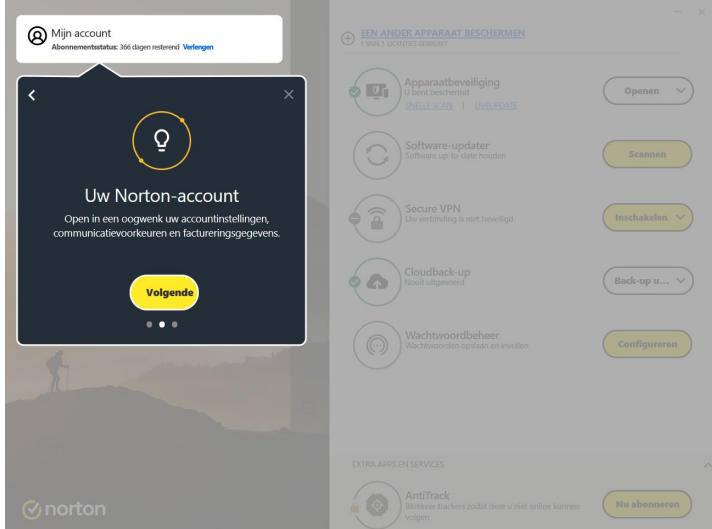

**Step 19:** On the bottom in the middle of your screen you will see a looking glass, a question mark and a cog wheel. By clicking on the looking glass, you will be able to search Norton. If you click on the question mark, you can contact Norton for support. If you click on the cog wheel, you open the settings tab. Click "Finish".

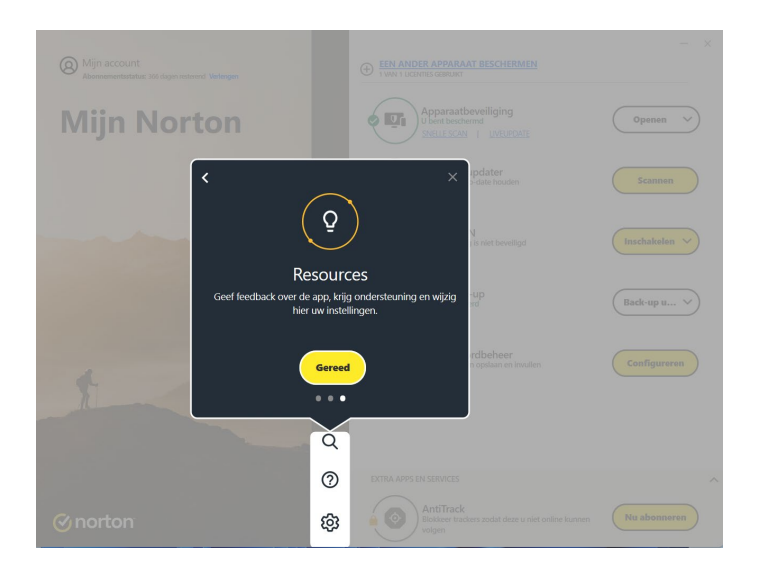

**Step 20:** Norton is now installed, you can now use Norton!

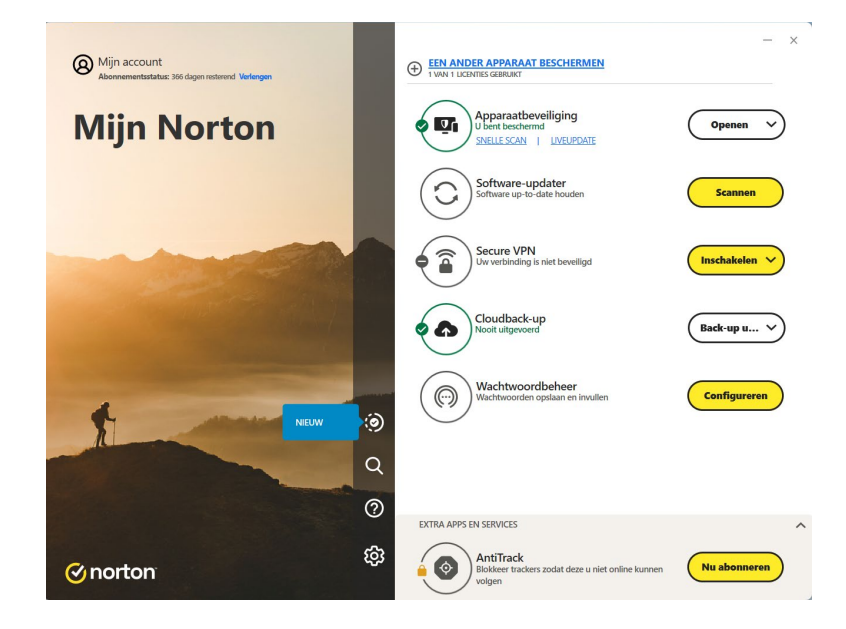

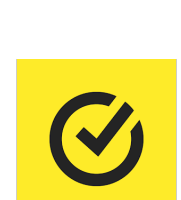

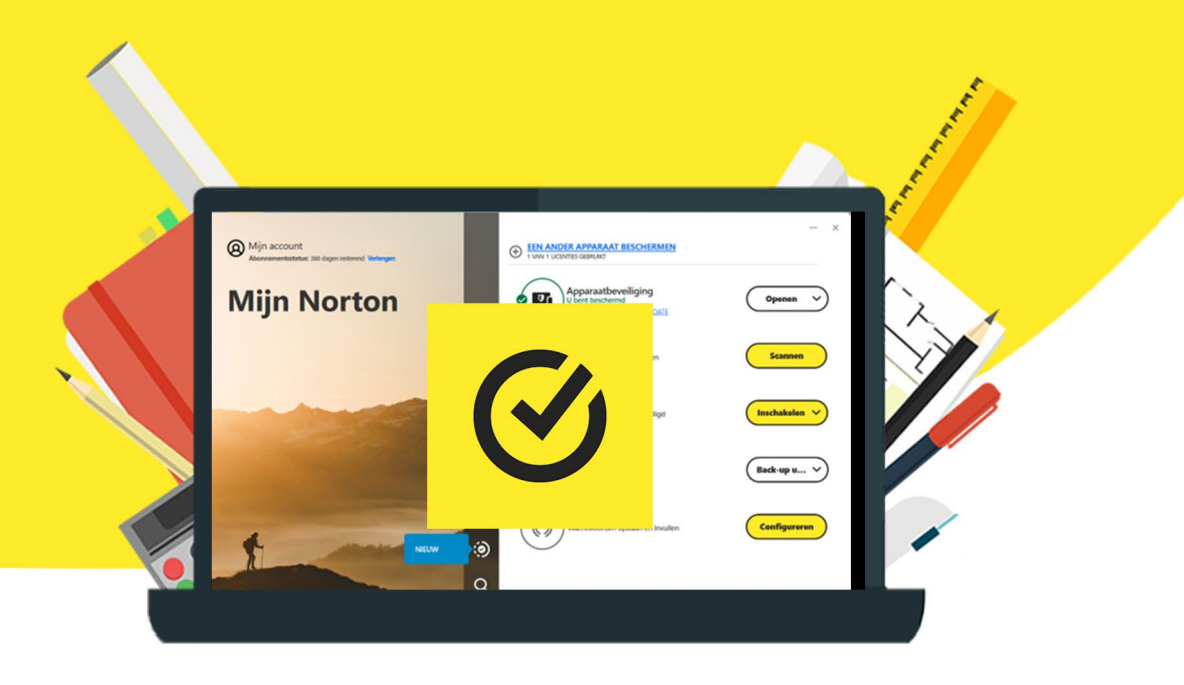